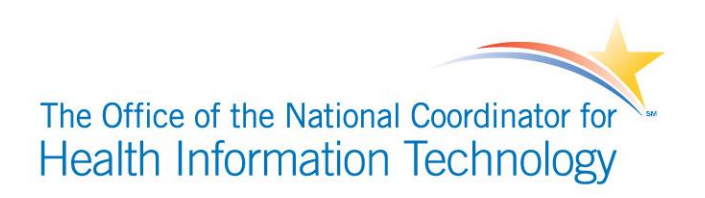

# **Certified Health IT Product List (CHPL)**

# DEVELOPER USER GUIDE

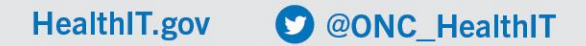

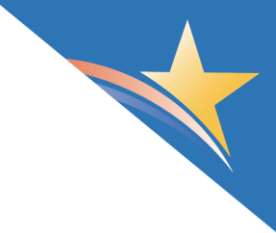

# Table of Contents

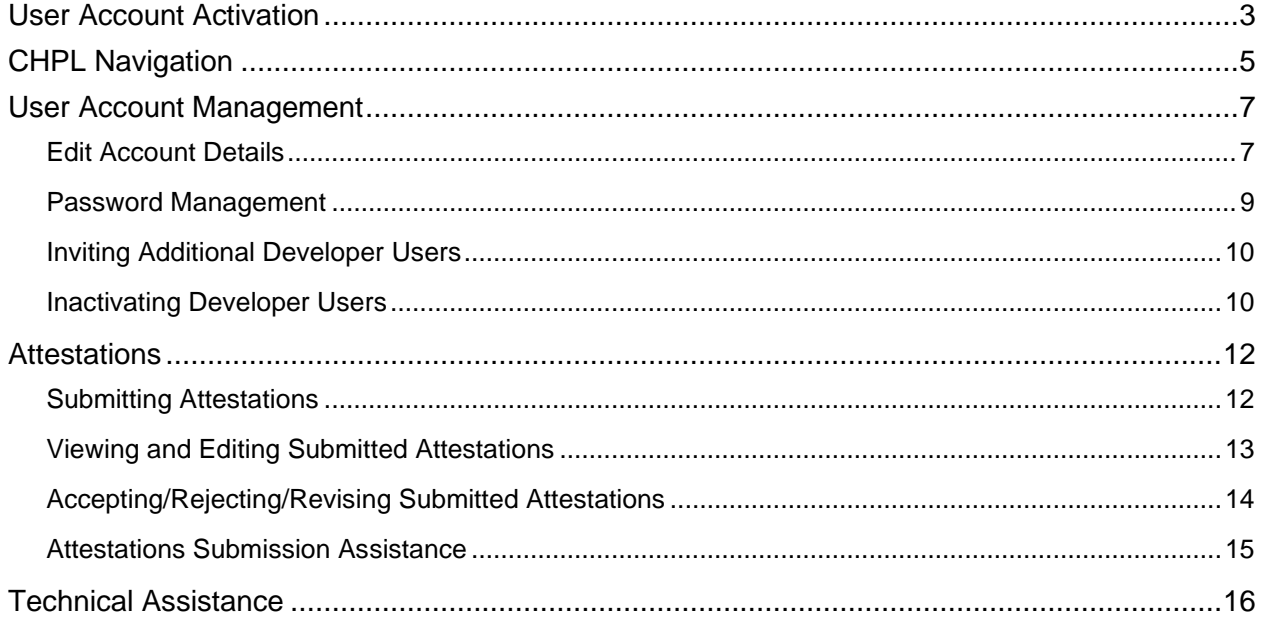

# Document History

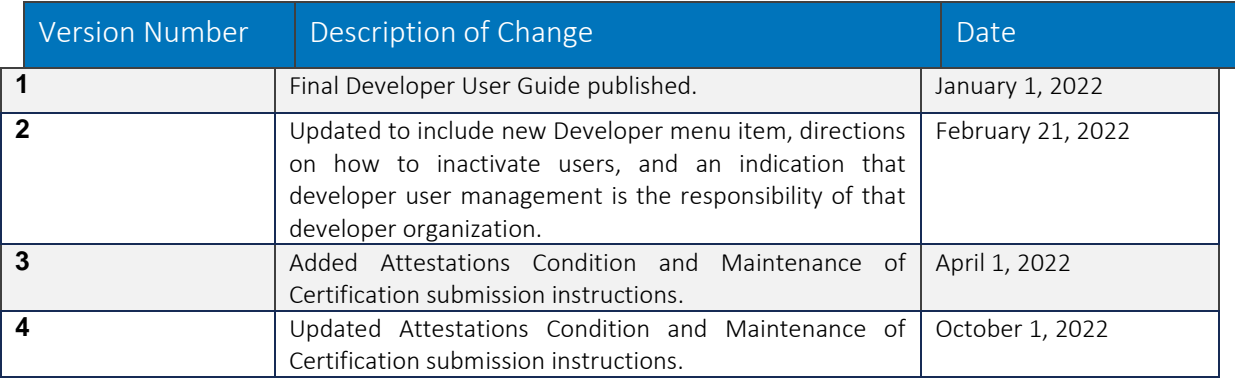

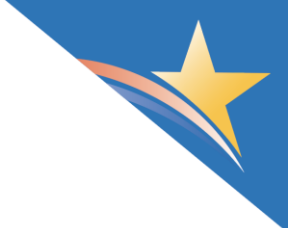

# <span id="page-2-0"></span>User Account Activation

- 1) A Developer User invited to create or update an account on the [CHPL](https://chpl.healthit.gov/) will receive an account invitation email with instructions*. Please note a user associated with more than one developer organization will receive more than one invitation.*
- 2) Once you receive the account invitation email, click on the link referenced in the email to create or update an account. *Please note the invitation link is only valid for 3 days.*
- 3) Once the User Registration page opens
	- a. Create a New User Account: Please proceed to Step 4 to create a new user account. If you have already created a user account and need to link it to an additional developer organization, please update your existing user account instead.
	- *b.* Update an Existing User Account: Log in to your existing user account on the User Registration page if you have received more than one account invitation. The update process will link your account to an additional developer organization and can be repeated as needed for subsequent invitations. *Please note both the email (or user name) and password are case sensitive.*
- 4) To create a new user account, click on **"Create a New Account"** on the User Registration page.

### **User Registration**

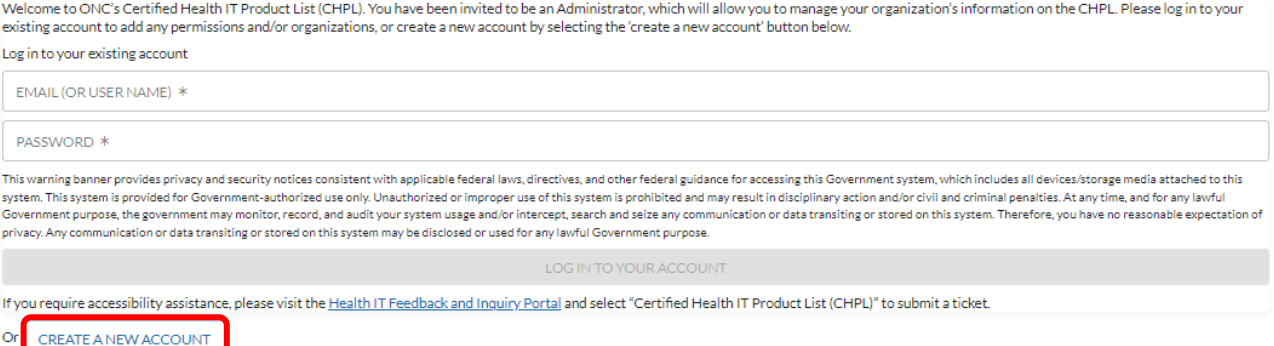

5) Fill out the user account fields and create a password for your CHPL user account. Re-enter your password in the **"Verify Password"** field, and click on **"Create Account"**. *Please note both the email (or user name) and password are case sensitive.*

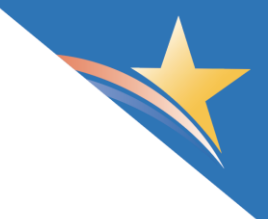

### **User Registration**

Welcome to ONC's Certified Health IT Product List (CHPL). You have been invited to be an Administrator, which will allow you to manage your organization's information on the CHPL. Please log in to your existing account to add any permissions and/or organizations, or create a new account by completing the form and selecting the 'create account' button below.

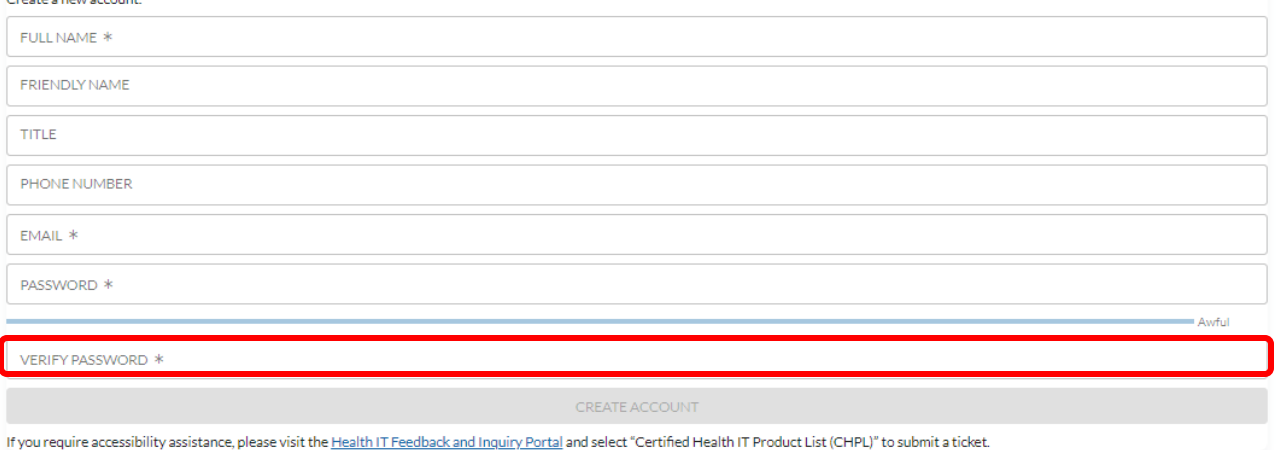

 $\alpha$ LOG IN TO YOUR EXISTING ACCOUNT

- 6) A new page will load indicating your account has been created and that you should check your email to activate your new account.
- 7) When you receive the activation email, click on the link referenced in the email to activate your account. *Please note if you try to log in to CHPL without activating your account, a new activation email will be generated. If the activation link has expired, please see the "Technical Assistance" section of this User Guide to submit a ticket.*
- 8) Once the User Confirmation page opens, your account has been activated and you can log in to the CHPL.
- *9)* Once logged in, you may select the **"Show Navigation"** link at the top of the page to view the CHPL navigation links. *Please see the "CHPL Navigation" section of this User Guide for more information.*

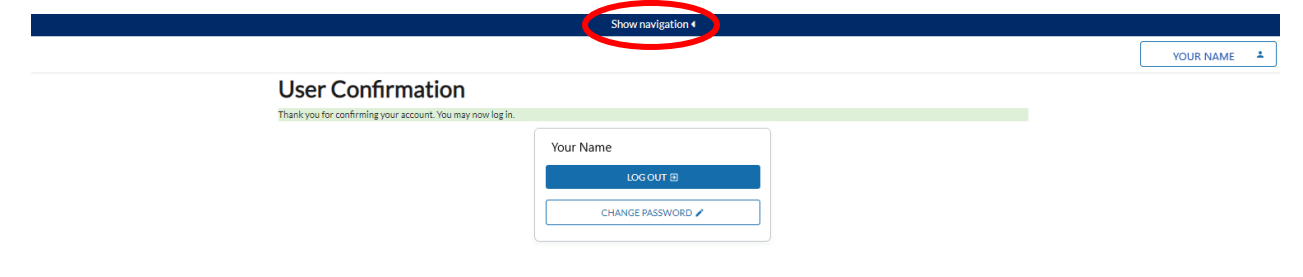

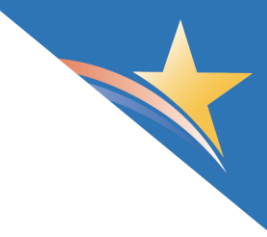

# <span id="page-4-0"></span>CHPL Navigation

- 1) To navigate the [CHPL](https://chpl.healthit.gov/) as a Developer User, log in to your CHPL account by clicking on the **"Administrator Login"** button in the upper right corner of the CHPL.
- 2) The main menu is located towards the top of the screen, and a **"Show Navigation"** link will appear above the logged in menu.

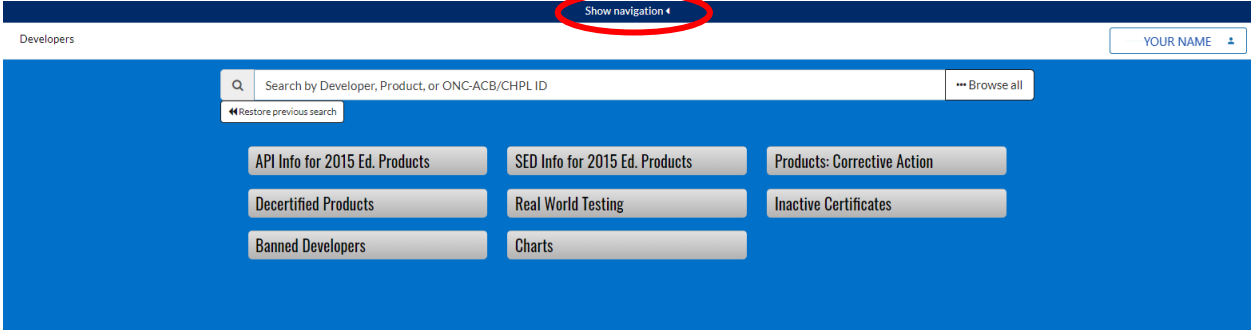

3) Clicking **"Show Navigation"** will display the public navigation items, which are the yellow links (e.g., CHPL Resources, Shortcuts). *Please note this link will only appear for a logged in user and is not available on the public view for a non-logged in user.*

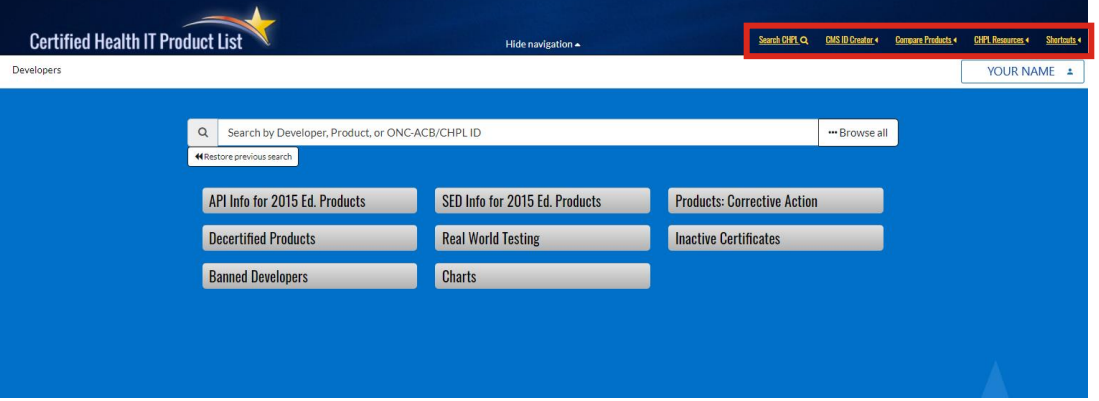

4) Clicking **"Hide Navigation**" will collapse the top menu bar (i.e., the yellow links) at the top of the screen again.

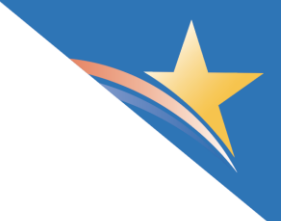

For reference, detailed information on navigating the CHPL is available in the CHPL Public User Guide. To access this document, click on the **"CHPL Resources"** link on the upper right navigation bar, and select **"CHPL Public User Guide"** from the drop-down menu.

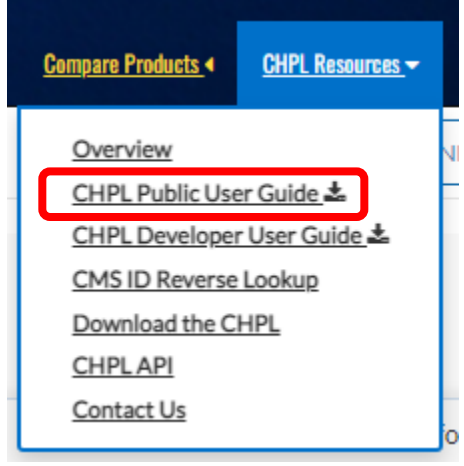

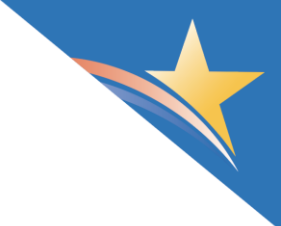

# <span id="page-6-0"></span>User Account Management

### <span id="page-6-1"></span>**Edit Account Details**

1) To edit the details of your user account, log in to the [CHPL](https://chpl.healthit.gov/) and select the **"Developers"** link on the left side of the navigation bar.

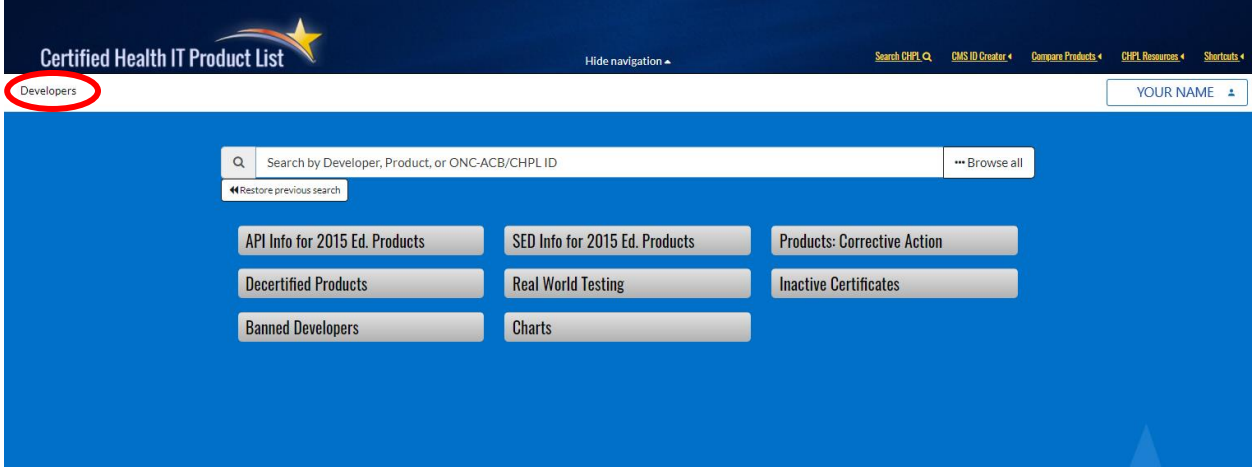

2) Select your developer organization.

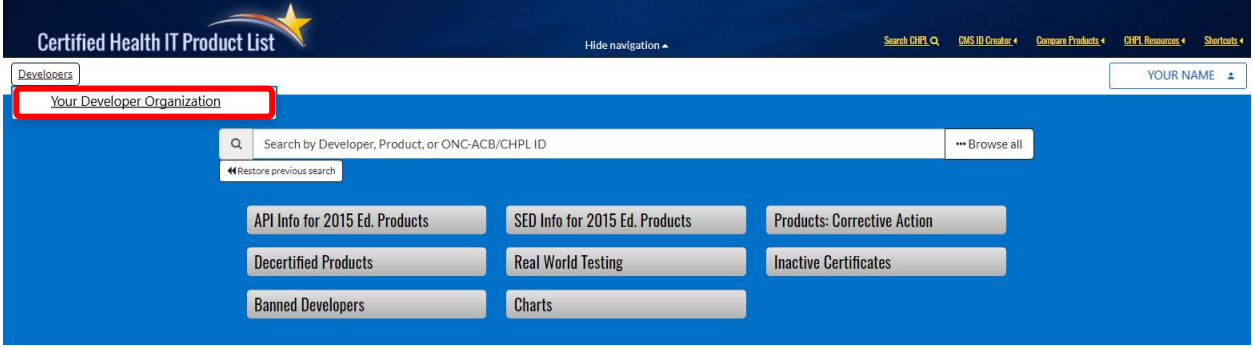

- 3) On the "**Developer Information**" page, you will see your developer organization's contact information and associated user accounts on the left.
- 4) To edit your user account, select the pencil icon in your user account.

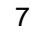

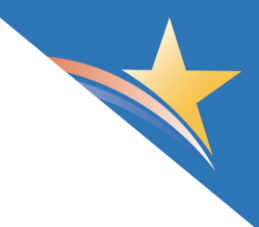

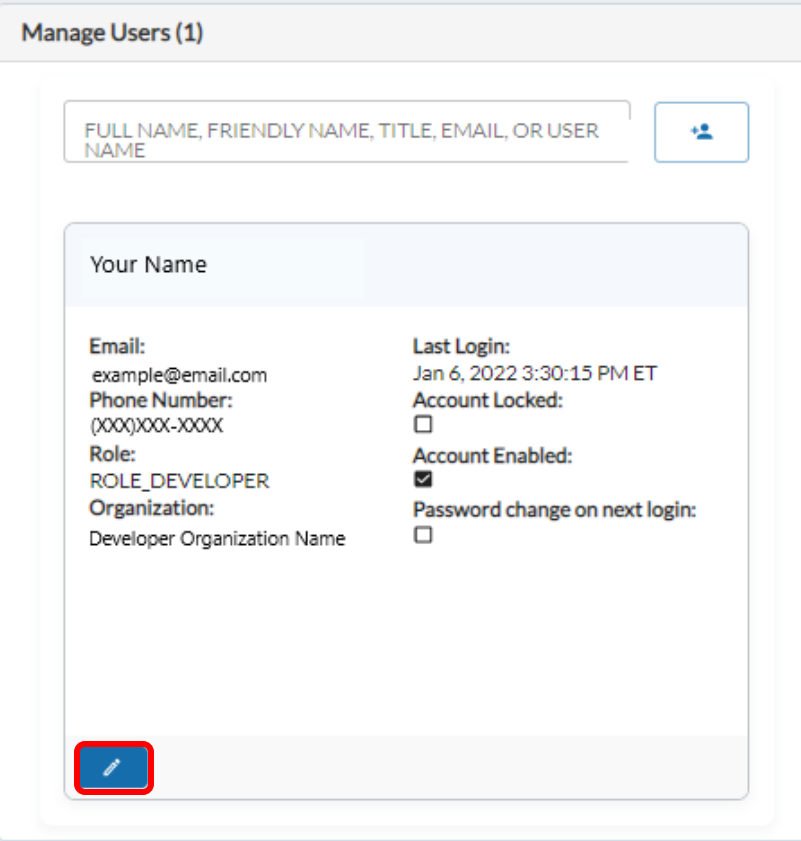

*5)* Once the edit screen appears, you can edit your full name, friendly name, title, phone number, as well as prompt a password change on your next login.

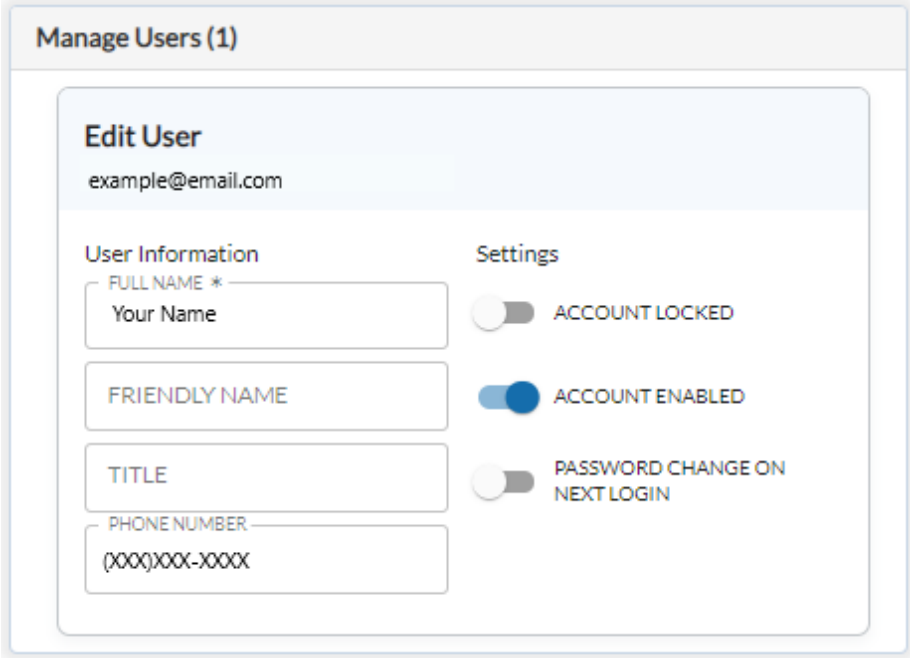

6) When your edits are complete, select the **"Save"** button at the bottom of of the screen.

## <span id="page-8-0"></span>**Password Management**

1) To edit your password, log in to th[e CHPL](https://chpl.healthit.gov/) and click on the button with your name in the upper right corner of the page.

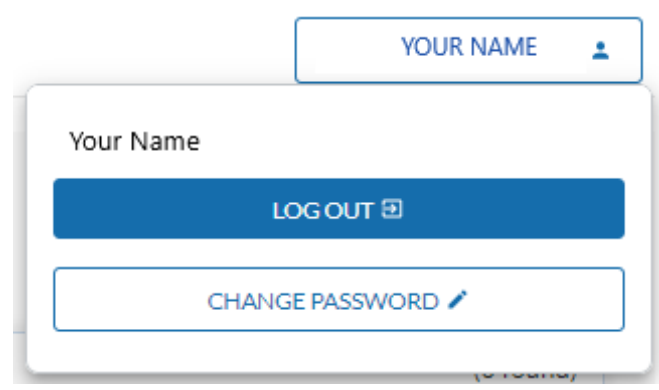

2) Enter your previous password and create a new password. Re-enter your new password in the **"Verify Password"** field and click **"Confirm New Password".**

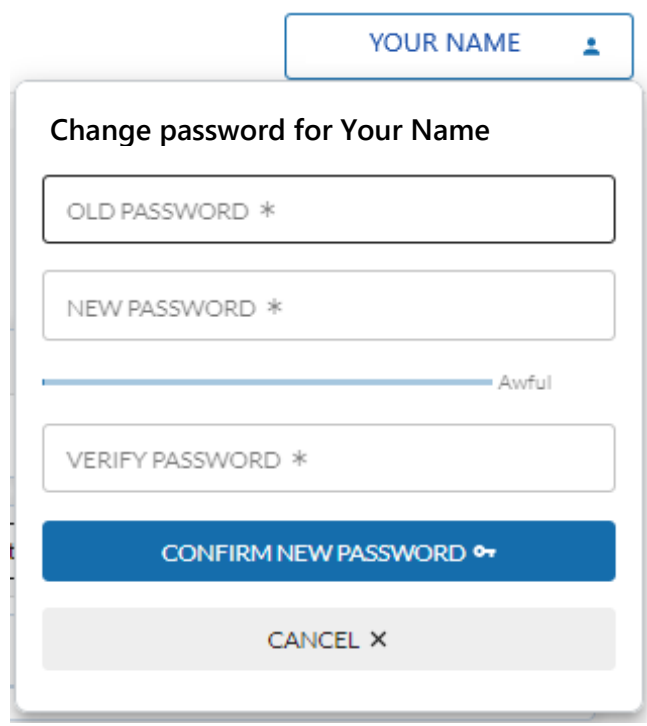

9

### <span id="page-9-0"></span>**Inviting Additional Developer Users**

1) On your developer organization's "**Developer Information**" page, you will see a text box at the top of the "**Manage Users**" section when logged in to the [CHPL.](https://chpl.healthit.gov/)

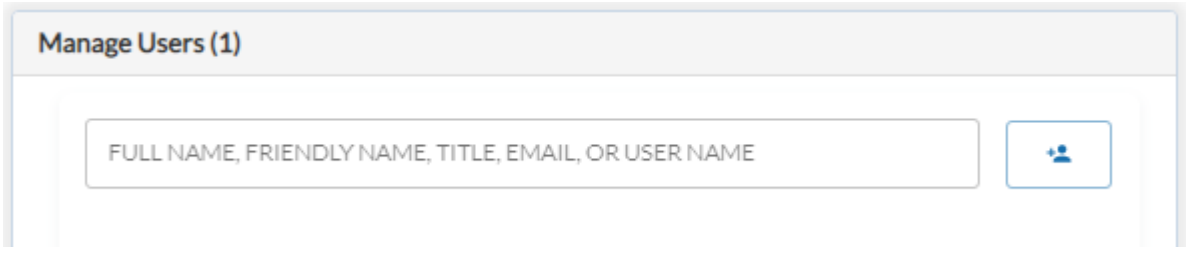

- 2) You can type a name, title, or email address into this text box to search for developer user accounts already created for your developer organization. You can also select the <sup>th</sup>icon to add a new developer user to your organization.
- 3) Once you click the  $\ddot{\bullet}$  icon, enter the email for the new developer user into the text box that appears and click **"Send Invite"**.

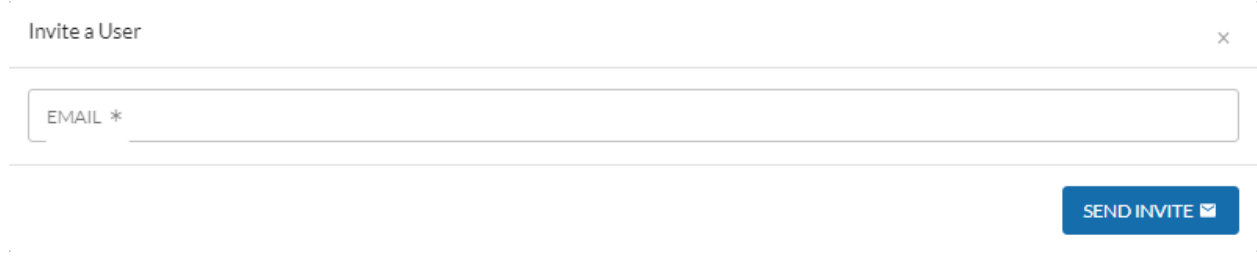

4) The newly created developer user will receive an invitation email to create an account on the CHPL.

#### <span id="page-9-1"></span>**Inactivating Developer Users**

User management is the responsibility of the developer organization. If an existing CHPL developer user leaves a developer organization, or is no longer active on the CHPL, the developer organization should ensure those users are inactivated.

- 1) To inactivate a specific Developer User, navigate to the "**Developer Information**" page by clicking on the **"Developers"** link on the left side of the navigation bar.
- 2) Find the user that needs to be inactivated under the "**Manage Users**" section and click on the pencil icon in that Developer User's box.

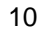

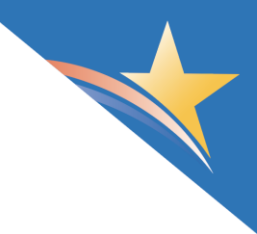

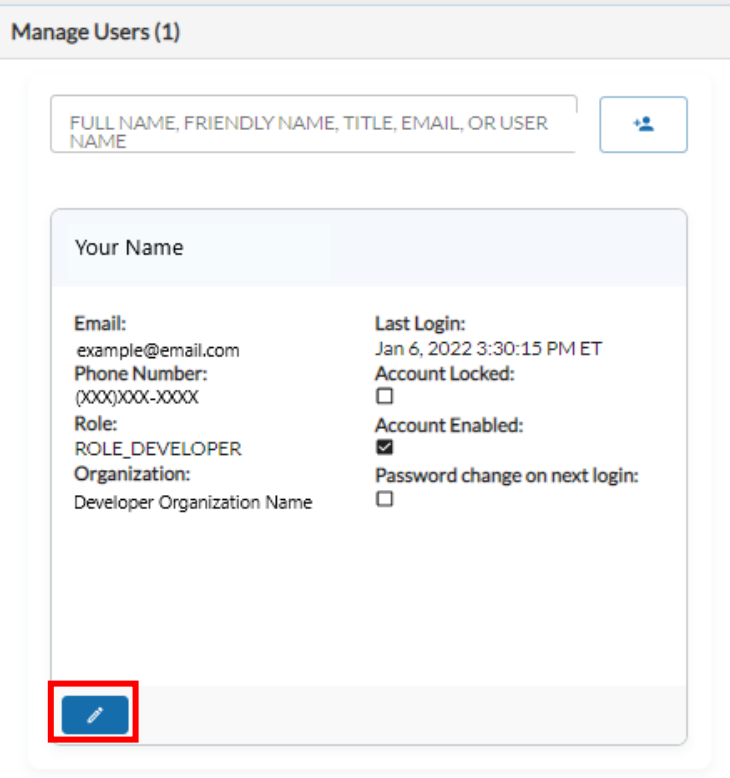

3) When the "Edit User" box appears, toggle the **"Account Enabled"** setting to off (gray) and click the blue "Save" button at the bottom of the screen.

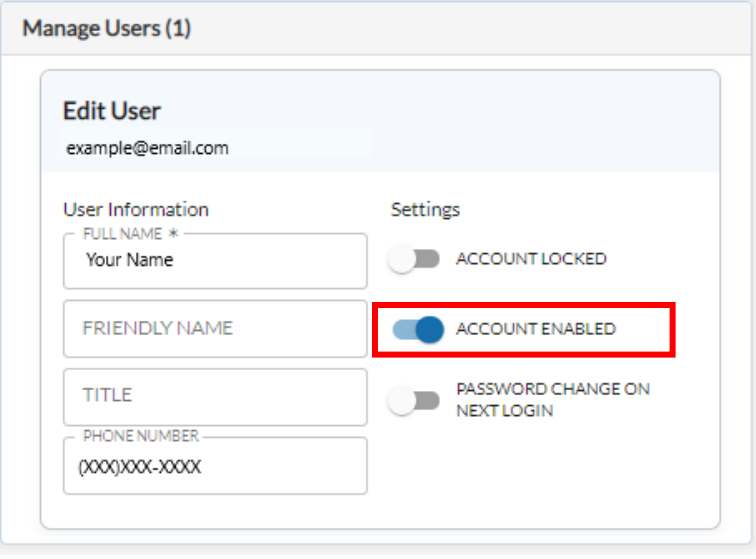

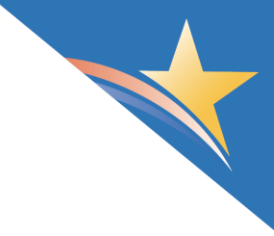

# <span id="page-11-0"></span>**Attestations**

The [Attestations Resource Guide](https://www.healthit.gov/sites/default/files/2022-08/Attestations-Condition-Resource-Guide.pdf) is available to help Certified Health IT Developers understand their responsibilities under the [Attestations Condition and Maintenance of Certification](https://www.healthit.gov/condition-ccg/attestations) requirements.

### <span id="page-11-1"></span>**Submitting Attestations**

- 1) Log in using the "**Administrator Login"** button in the upper right corner of the CHPL.
- 2) Select the **"Developers"** link on the left side of the navigation bar, and click on the name of the developer organization for which you are submitting Attestations.
- 3) Once you are on your developer organization's "**Developer Information"** page, click on the "**Submit Attestations"** button in the "**Attestations**" section. *Please note the CHPL will only allow one submission at a time for a developer organization.*

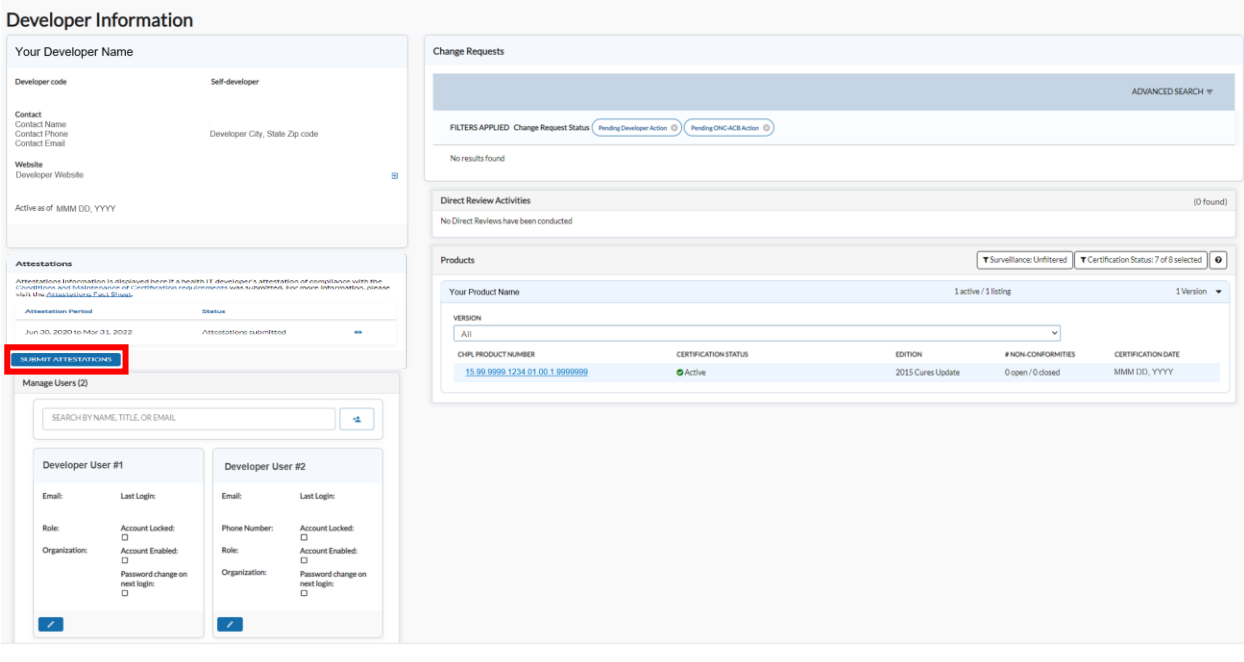

- 4) Once you are on the **"Submit Attestations"** page, follow the steps, clicking the **"Next"** or **"Back"** buttons to navigate through the sections.
- 5) On the "**Section 2 – Attestations"** page, you must select a response for each of the Condition and Maintenance of Certification requirements before being able to select "**Next"**. *Please note if "Noncompliant" is selected, you may, but are not required to indicate the status of one or more CAPs under the Certification Program.*
- 6) On the "**Section 3 – Electronic Signature"** page, enter your name in the **"Electronic Signature"** text box exactly how it appears in the **"Name"** field to to be able to select "**Sign Electronically"**. This will serve as your official electronic signature.

7) Once your Attestations submission has been signed electronically, you will see a confirmation page. Click on the "**Close"** button at the bottom to exit the "**Submit Attestations"** wizard.

### <span id="page-12-0"></span>**Viewing and Editing Submitted Attestations**

1) Once your Attestations have been submitted, you will be able to view the submission, also known as a Change Request, on your developer organization's "**Developer Information"** page in the "**Change Requests"** section. You will also be able to see the status of the Change Request.

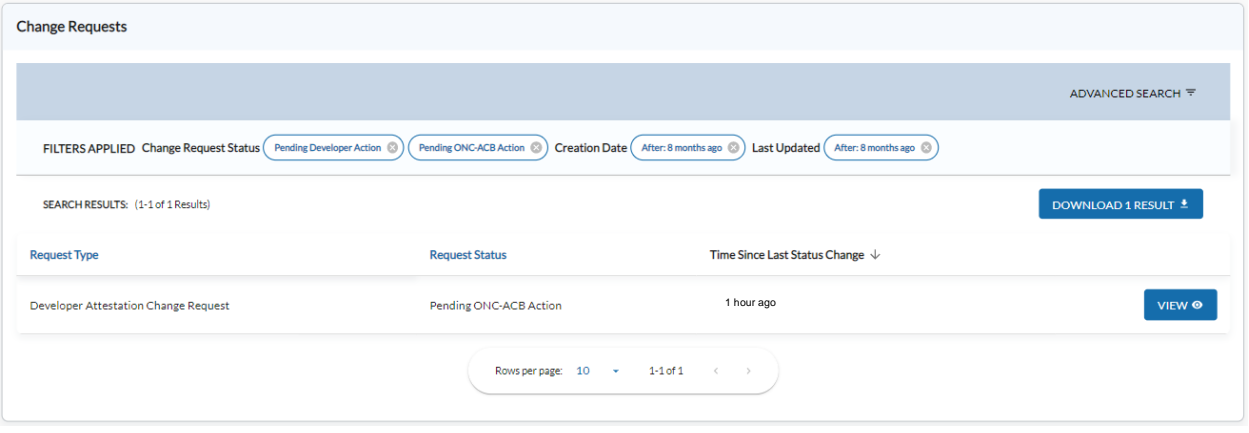

- 2) To view the responses submitted for your developer organization, click on the **"View"** button on the right side of the Change Request entry.
- 3) Once on the Developer Change Request view page, you can click on **"Edit"** to edit and re-submit your existing Attestations Change Request, or "**Withdraw**" to remove a pending Attestations Change Request. Withdrawing a pending Attestations Change Request will remove the existing Attestations Change Request and will re-enable the **'Submit Attestations'** button on your developer organization's **"Developer Information"** page.

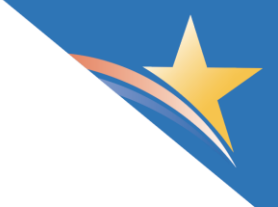

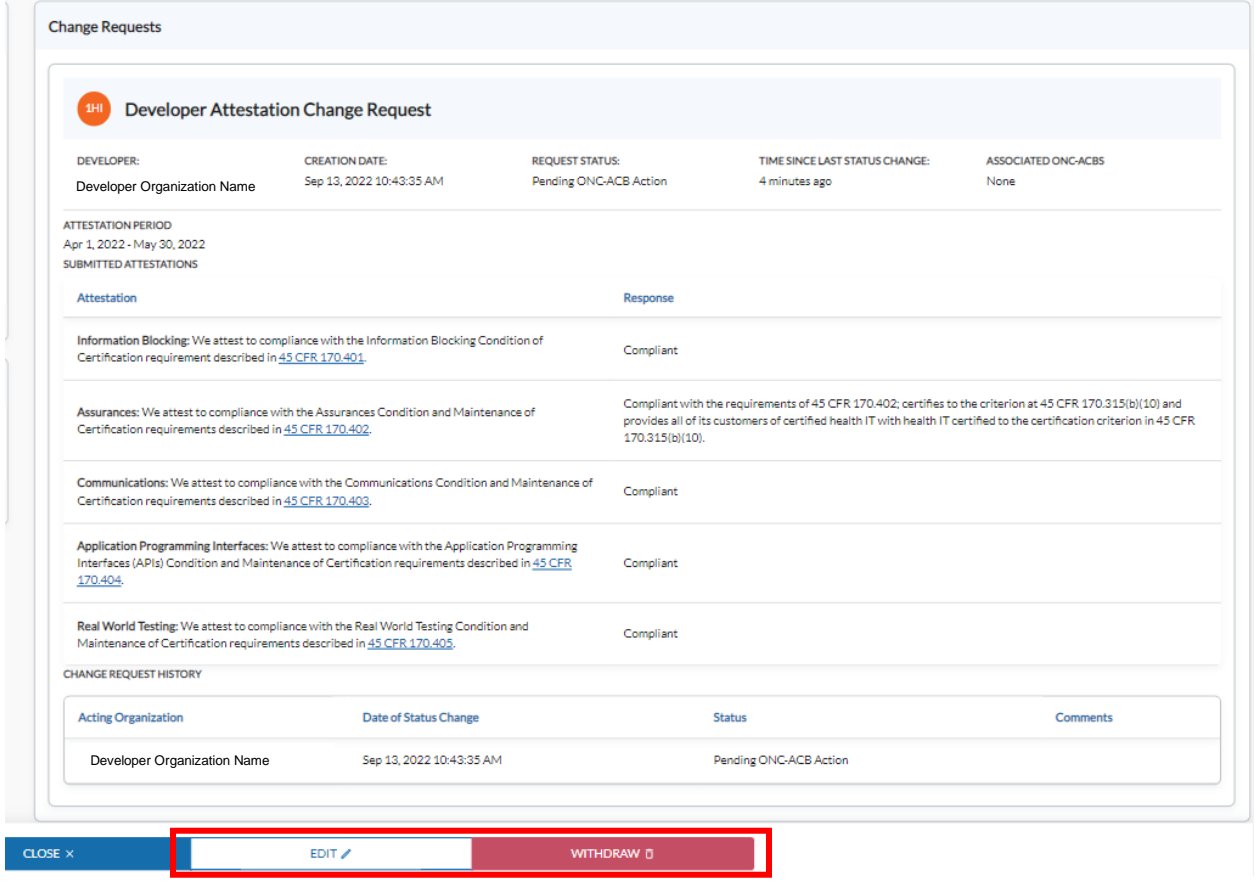

### <span id="page-13-0"></span>**Accepting/Rejecting/Revising Submitted Attestations**

- 1) Once an ONC-Authorized Certification Body (ONC-ACB) reviews your Attestations Change Request for completeness, you will receive an email notification to indicate whether the submission was accepted, rejected, or sent back to the developer for edits, along with any comments the ONC-ACB added to the Attestations Change Request.
- 2) If the Attestations Change Request is accepted, no further action is required by the developer.
- 3) If the Attestations Change Request was sent back for edits, the Attestations Change Request will appear in the "Change Requests" section of your Developer Information page, and the Request Status will be "Pending Developer Action".
	- $\triangleright$  An Attestations Change Request in this status should be revised and resubmitted. This can be completed by selecting "**View**", and then "**Edit**".
	- $\triangleright$  Once edits are complete, you will need to electronically sign the Attestations Change Request again, which will then go back to the ONC-ACB for review. *Please note if you are unsure why your Attestations Change Request was sent back to you for edits, please contact your ONC-ACB directly.*
- 4) If the Attestations Change Request is rejected, the **"Submit Attestations"** button will be re-enabled on the developer organization's **"Developer Information"** page. The developer is then responsible for submitting a new Attestations Change Request. *Please note if you are unsure why your Attestations Change Request was rejected, please contact your ONC-ACB directly.*

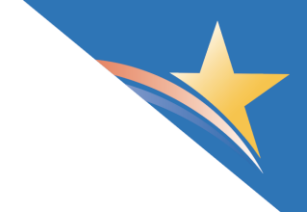

### <span id="page-14-0"></span>**Attestations Submission Assistance**

For assistance with the Attestations submission process, please see the [Health IT Feedback and Inquiry](https://inquiry.healthit.gov/support/plugins/servlet/loginfreeRedirMain?portalid=2&request=51)  [Portal](https://inquiry.healthit.gov/support/plugins/servlet/loginfreeRedirMain?portalid=2&request=51) to submit an ONC Health IT Certification ticket as applicable --

- ➢ For technical assistance with this process, please select the **"CHPL"** category.
- ➢ For questions regarding the Attestations Condition and Maintenance of Certification requirement, please select the **"Attestations Condition"** category.
- ➢ For questions regarding a Condition and Maintenance of Certification requirement other than Attestations, please select the **relevant Condition** category.

Once the Attestations submission process is completed, please direct any inquiries regarding the submission to your ONC-ACB.

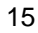

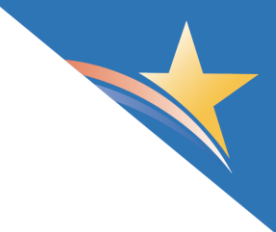

# <span id="page-15-0"></span>Technical Assistance

For technical assistance with accessing or navigating the [CHPL,](https://chpl.healthit.gov/) please use the **"Contact Us"** link on CHPL. To access this link, click on the **"CHPL Resources"** link on the upper right navigation bar, and select **"Contact Us"** from the drop-down menu.

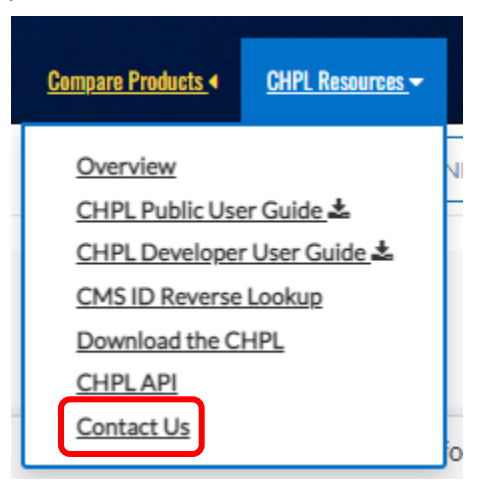

This will direct you to ONC's Health IT Feedback and Inquiry Portal to submit an ONC Health IT Certification ticket to ONC. When creating the ticket, please select **"CHPL"** as the category.